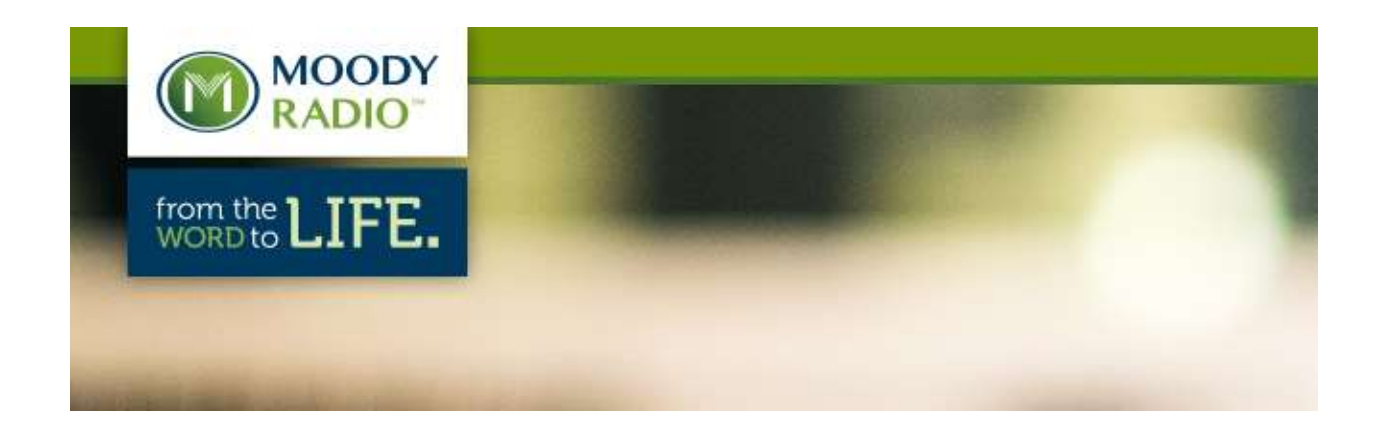

## **Step by Step Instructions for XDS Time-Delayed Programming**

Moody Radio's XDS-PRO series receiver allows local stations the opportunity to time-shift individual programs to future times through its solid state audio storage. From the station's affiliate website, individual programs defined by the Network can either be scheduled for playback on a defined output channel or saved directly to the receiver's audio storage for manual playback.

To time-shift or delay the live network feed for specific programs, following these steps:

- 1. Go to the Affiliate website at<http://myxdsreceiver.picodigital.com/aff/affiliatelogin.aspx> and enter the station's local receiver serial number and password.
- 2. From the opening webpage select the "Programming and Scheduling" menu, and through the "Station Selection" window select the Moody-1 station site. The web page will display the calendar view of the program schedule for the Moody-1 audio port.
- 3. In the upper left hand corner select the "Program List" tab and then the desired program to either time shift or record manually to the receiver.

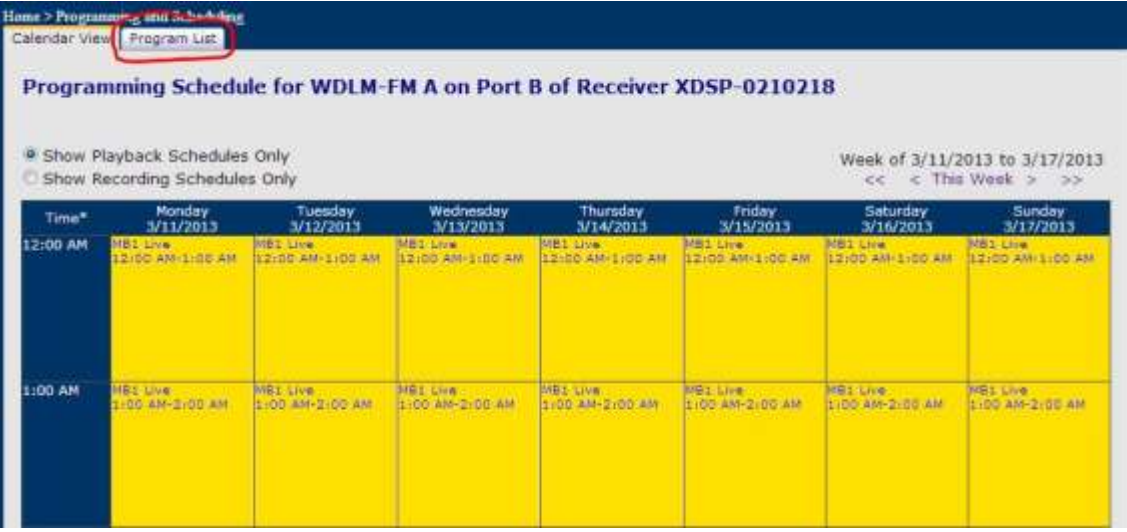

4. Once a program is selected, the "Network Feeds of (Program Name)" displays with a gray bar and with the text "Create a new station schedule" will be displayed below the network live airing time. Click on this sentence to get to a dialogue box with three options: Live, Delayed or Manually recorded to the receiver.

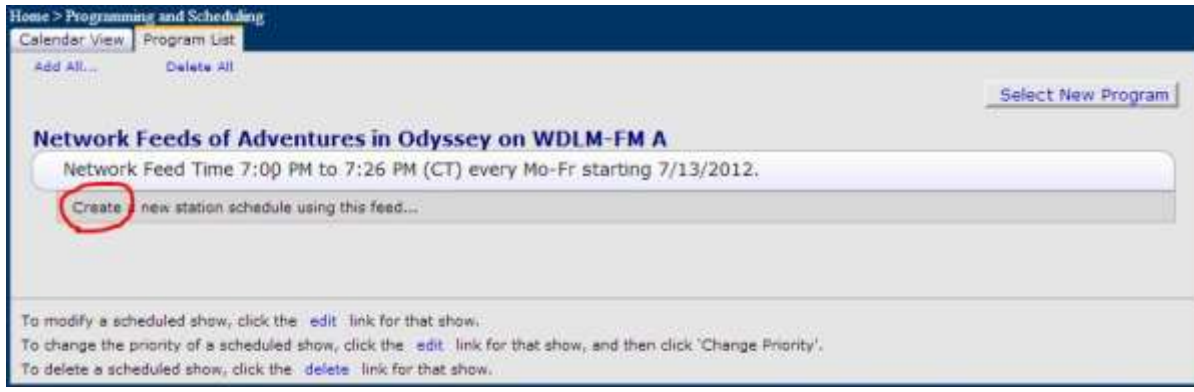

5. To schedule a delayed airing select the second option, "Broadcast the program delayed . . ." followed by the desired local time to play out the time-delayed program on the receiver's normal network audio port. Once the start time is set the end time will automatically change to reflect the total length of the program. By default, the delayed airing date is the day of airing but can be changed from the drop down window. Network Feed days can be selected for the time delay scheduling. By default, the Date Range is set to be open-ended. Once completed, select "Add."

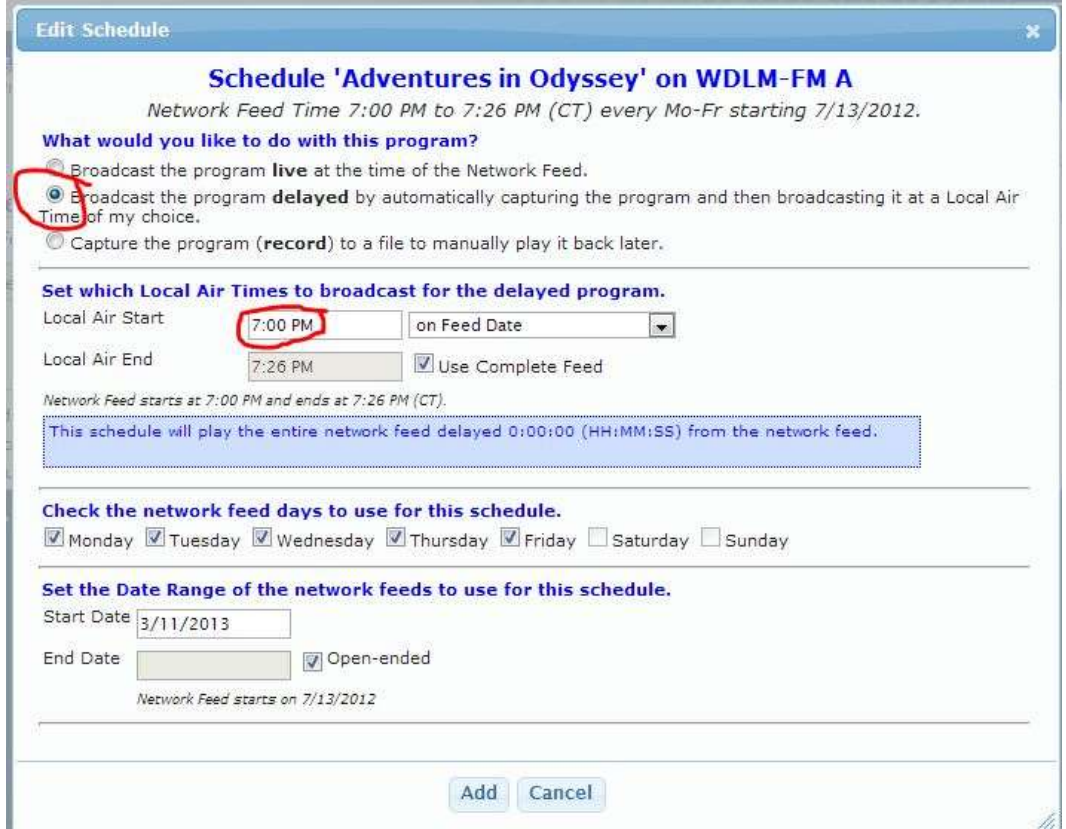

6. The creation of a time-delayed program schedule will bring up a "Prioritize Overlapping Schedules" dialogue box giving the new program schedule change priority. Select "OK."

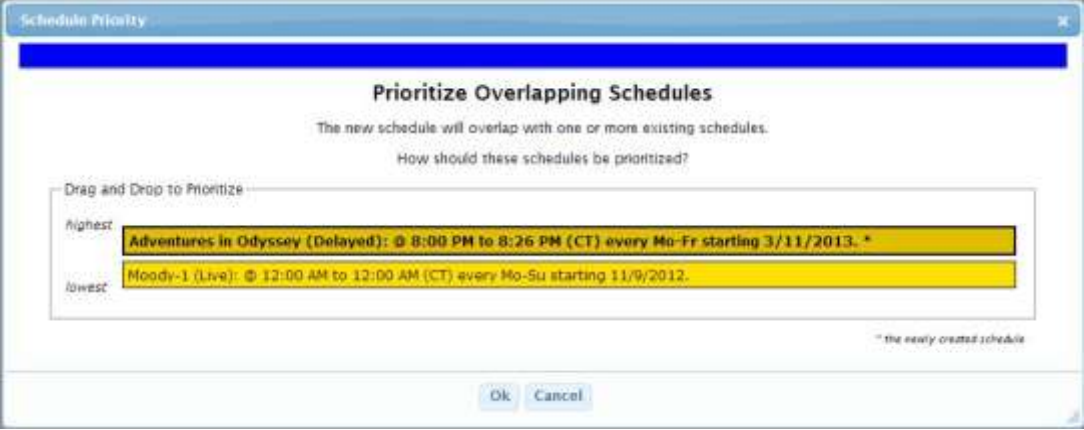

- 7. Once back at the "Programming and Scheduling" main window one can either further edit or delete any special programming or select a new program. Otherwise, click on the "Calendar View" tab and verify the new schedule.
- 8. At any time, you can go to a specific program and either modify or delete time-delayed program airings by repeating the instructions above.

# # #